## $\overline{\phantom{a}}$ 接種証明書(ワクチンパスポート)申請イメージ

①インターネットで「ぴったりサービス」と検索してページを開く

## ②『新潟県』『柏崎市』を選択し、手続名を検索して申請開始

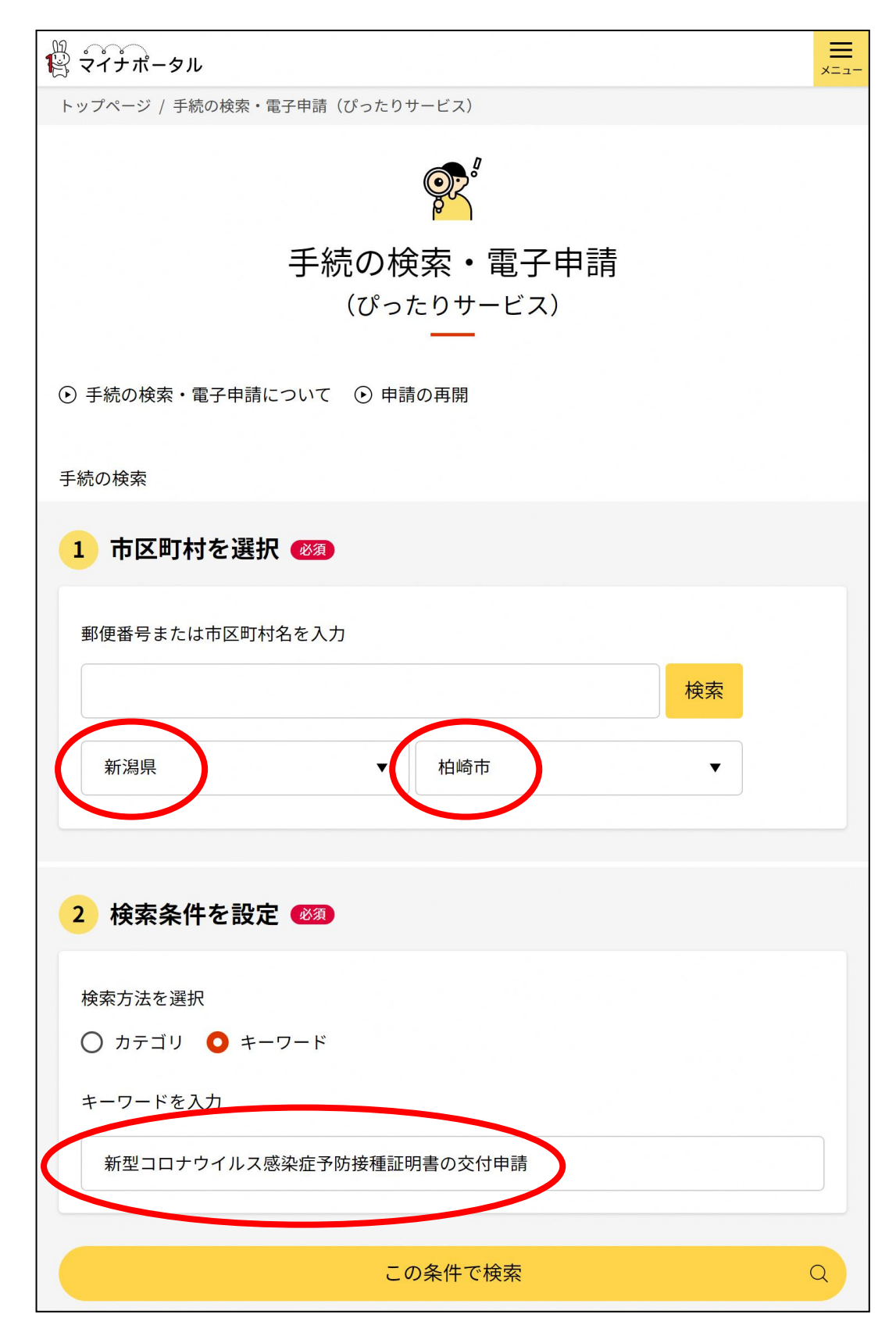

③2次元バーコードをアプリで撮影し、マイナンバーカードをスマホで

### 読み取り

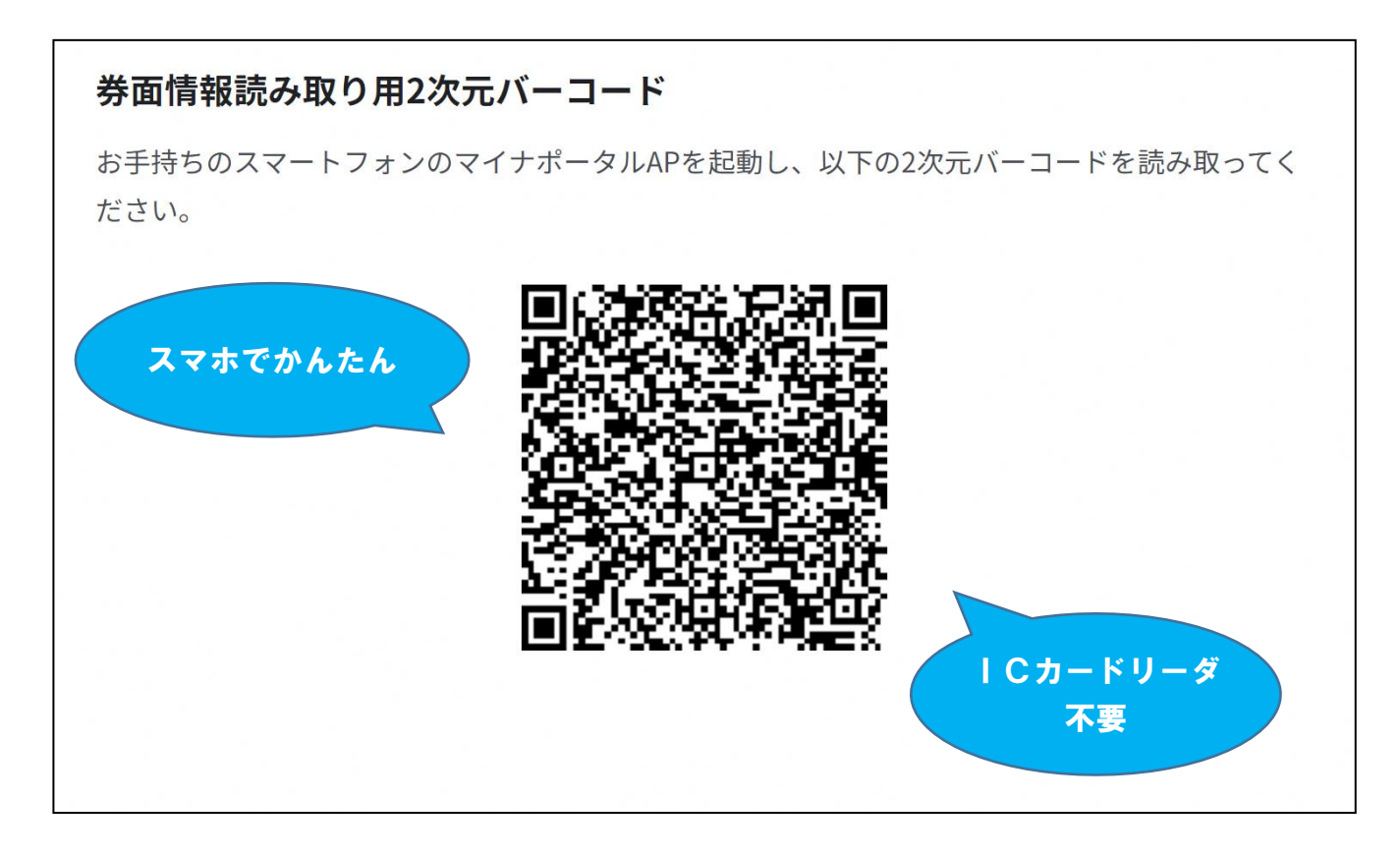

# ④カード読取により、個人番号や氏名、住所等が自動入力

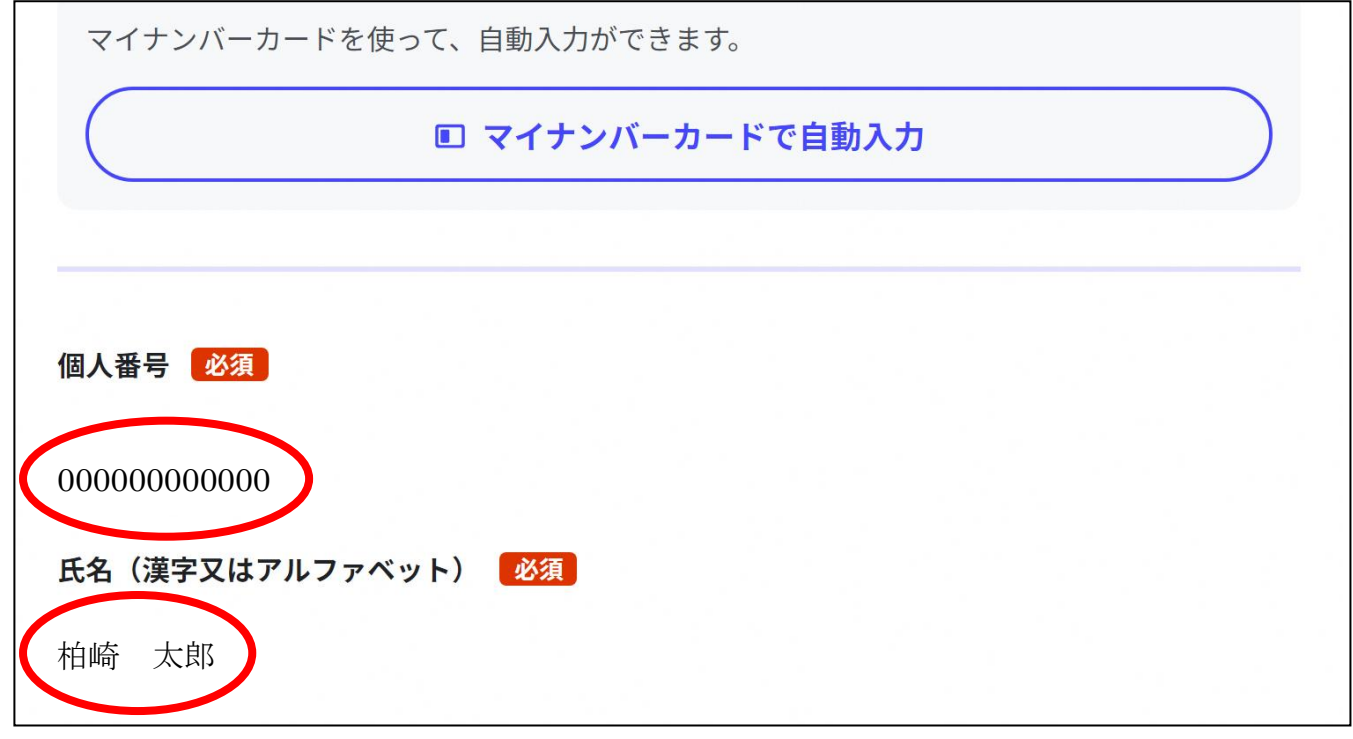

⑤必要事項を入力し、必要書類を写真で添付

### ⑥最後にもう1度、2次元バーコード撮影とマイナンバーカード読取

### を行い、電子署名が完了すれば申請完了

 $\stackrel{m}{\mathbb{R}}$   $\stackrel{m}{\mathbb{C}}$   $\stackrel{m}{\mathbb{C}}$   $\stackrel{m}{\mathbb{C}}$   $\stackrel{m}{\mathbb{C}}$   $\stackrel{m}{\mathbb{C}}$   $\stackrel{m}{\mathbb{C}}$   $\stackrel{n}{\mathbb{C}}$   $\stackrel{n}{\mathbb{C}}$   $\stackrel{n}{\mathbb{C}}$   $\stackrel{n}{\mathbb{C}}$   $\stackrel{n}{\mathbb{C}}$   $\stackrel{n}{\mathbb{C}}$   $\stackrel{n}{\mathbb{C}}$   $\stackrel{n}{\mathbb{C}}$   $\stackrel$  $\equiv$  $x = 7$ ← 申請ナビ 新潟県柏崎市 新型コロナウイルス感染症予防接種証明書交付申請 (完了率: 90%) step1 ▶ step2 ▶ step3 ▶ step4 ▶ step5 step5 電子署名・送信・印刷 ご自身のマイナンバーカードで電子署名を実施してください 電子署名には「暗証番号」が必要になります。マイナンバーカードを市区町村の窓口で受け取った 際に、利用者様自身が設定した6~16ケタの英数字です。 暗証番号 (パスワード) を5回間違えるとロックされるのでご注意ください。 ※ロック解除には市区町村の窓口で手続が必要となります。 スマートフォンで電子署名 操作手順 1. スマートフォンでマイナポータルAPを立ち上げ 2. 下の「電子署名して申請する」ボタンを押す 3. 表示されたORコードをスマートフォンのマイナポータルAPで読み取る 4. 画面の指示に従って、マイナンバーカード受け取り時に設定した暗証番号(パスワード)を 入力 5. パソコン画面において申請完了画面に自動で移動したことを確認 最後にクリック電子署名して申請する (スマートフォン)

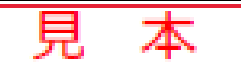

# 新型コロナウイルス感染症 予防接種証明書 Vaccination Certificate of COVID-19

姓名 [Sumame Given name]

### 柏崎 太郎

**IKASHIWAZAKI TAROJ** 生年月日 [Date of Birth] (YYYY-MM-DD)

2000-01-01

国籍 · 地域 [Nationality/Region]

#### **JAPAN**

旅券番号 [Passport Number]

#### TT00000001

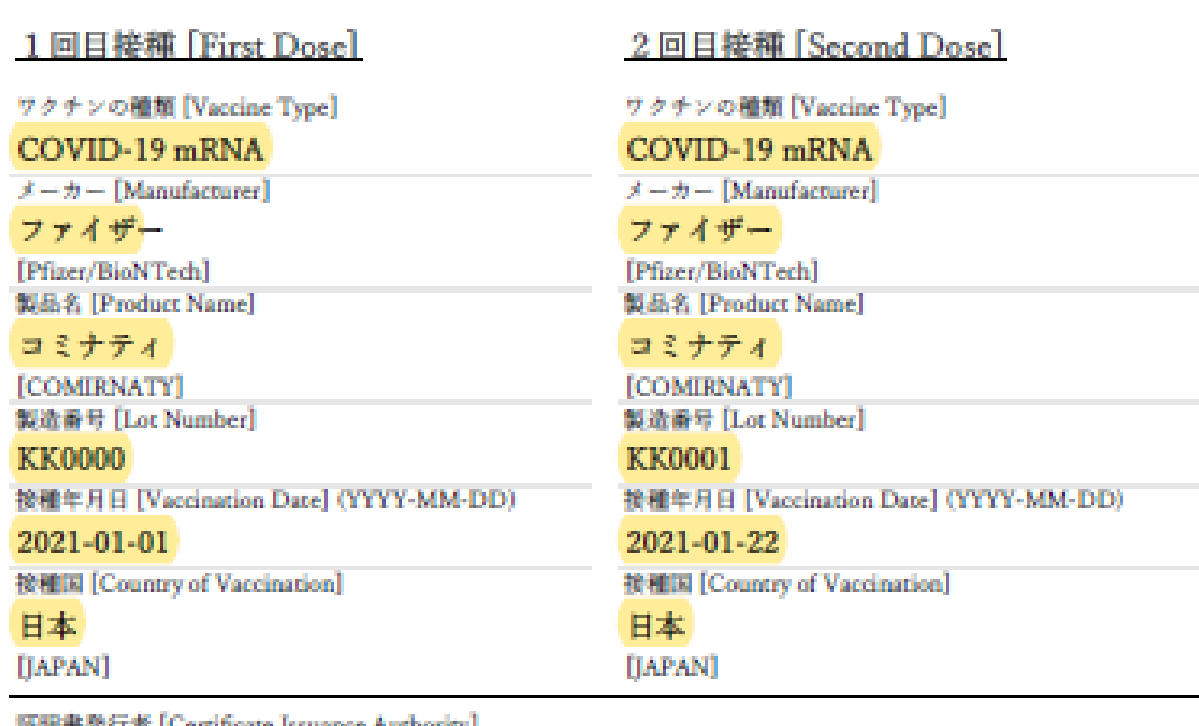

証明書発行者 [Certificate Issuance Authority] 新潟県柏崎市長

[Mayor of Kashiwazaki, Niigata Prefecture]

### 日本国厚生労働大臣

[Minister of Health, Labour and Welfare, Government of Japan]

証明書ID [Certificate Identifier]

152056-20211110-999999

証明書発行年月日 [Issue Date] (YYYY-MM-DD)  $2021 - 11 - 10$